2014 全国版

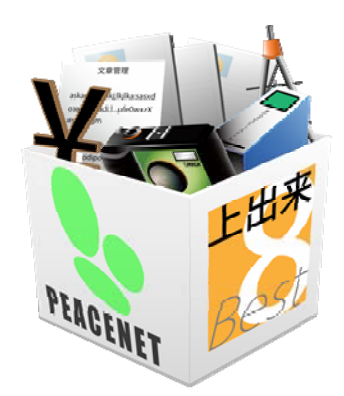

## 上出来BEST8

# BEST-CAD 操作手順書

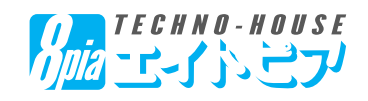

### 【目 次】

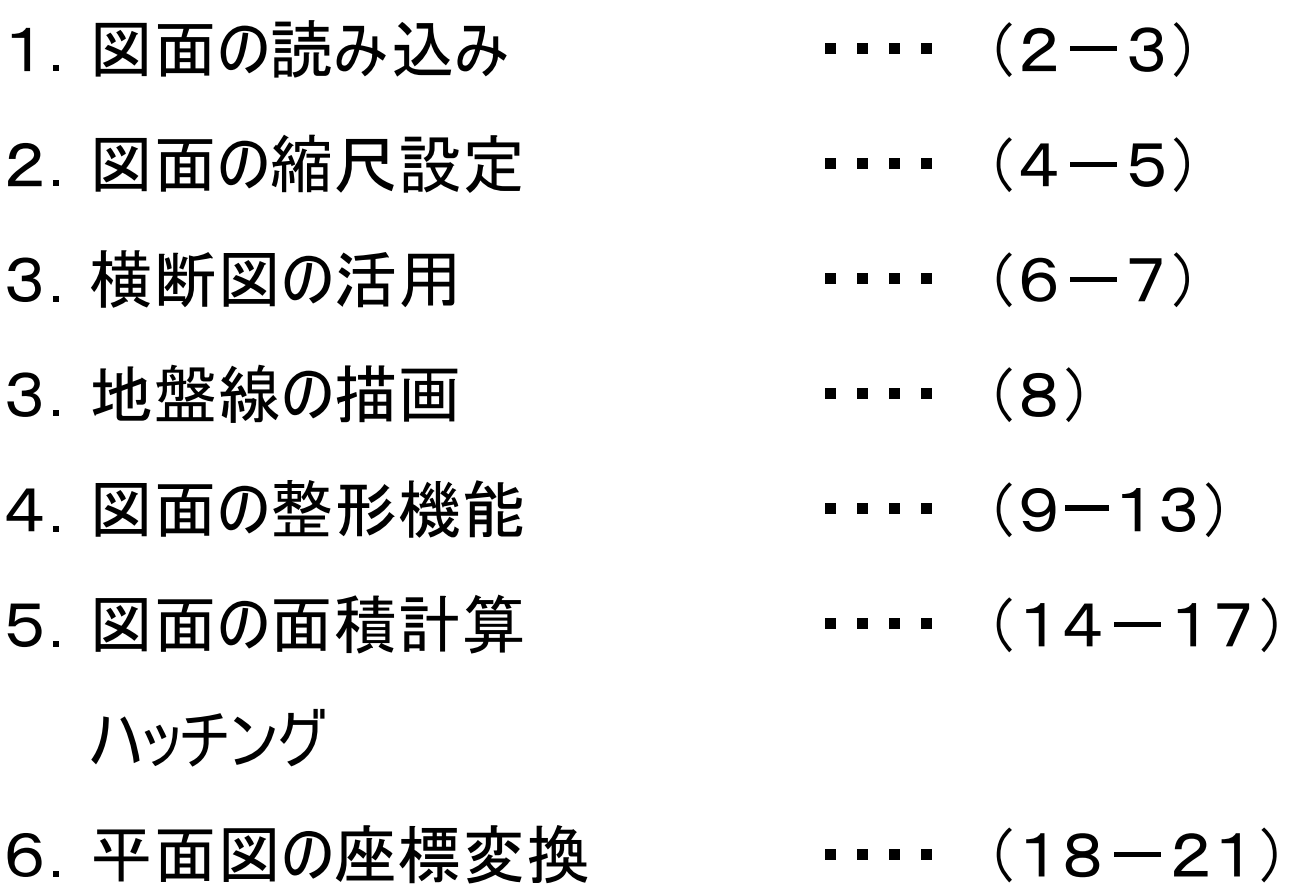

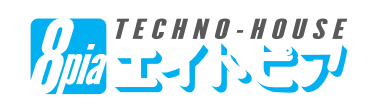

#### 【1.図面の読み込み】

◆横断図を読み込んで、面積計算、ハッチング作業を行います。

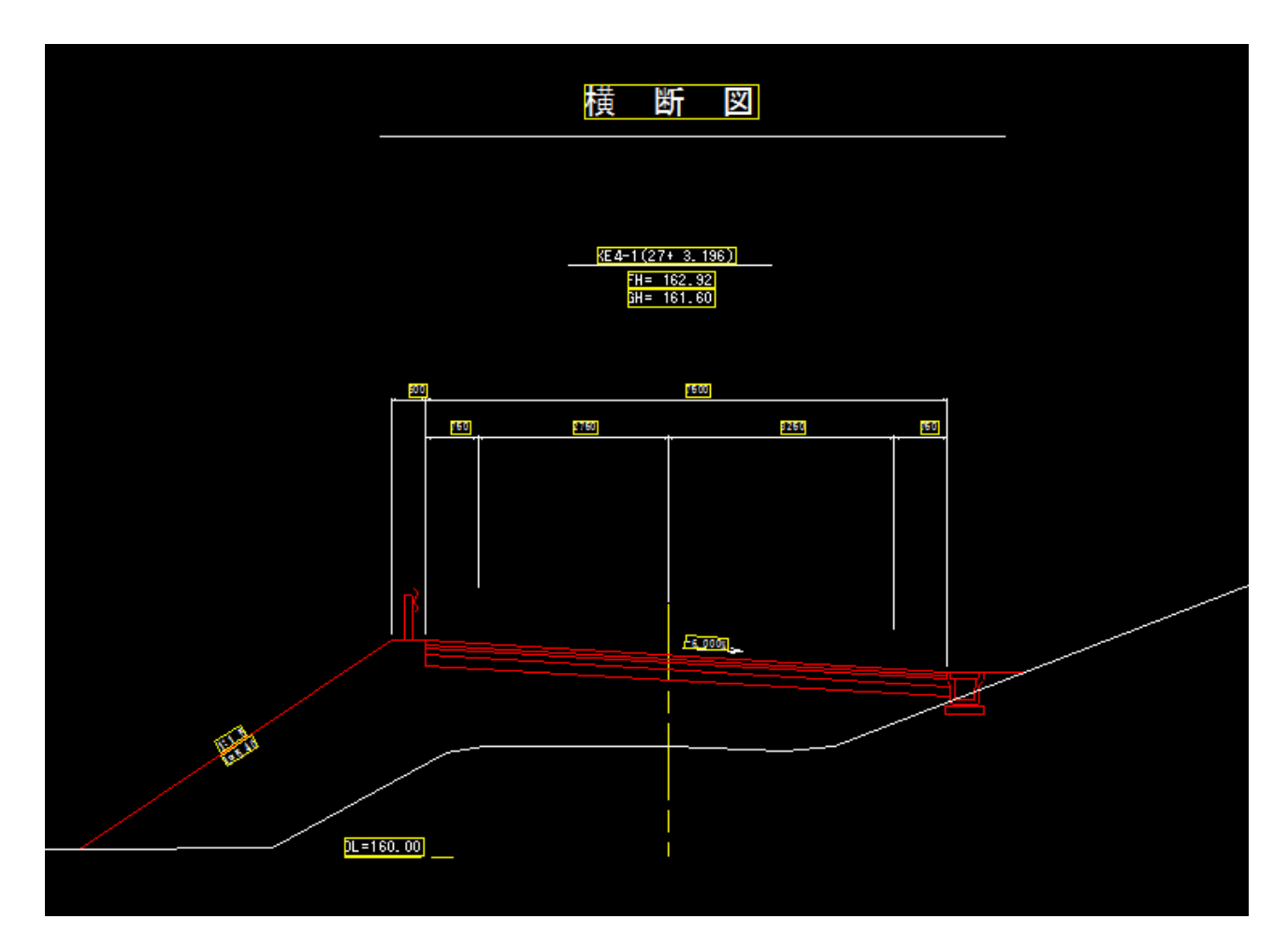

◆図面の読み込みと、縮尺の設定

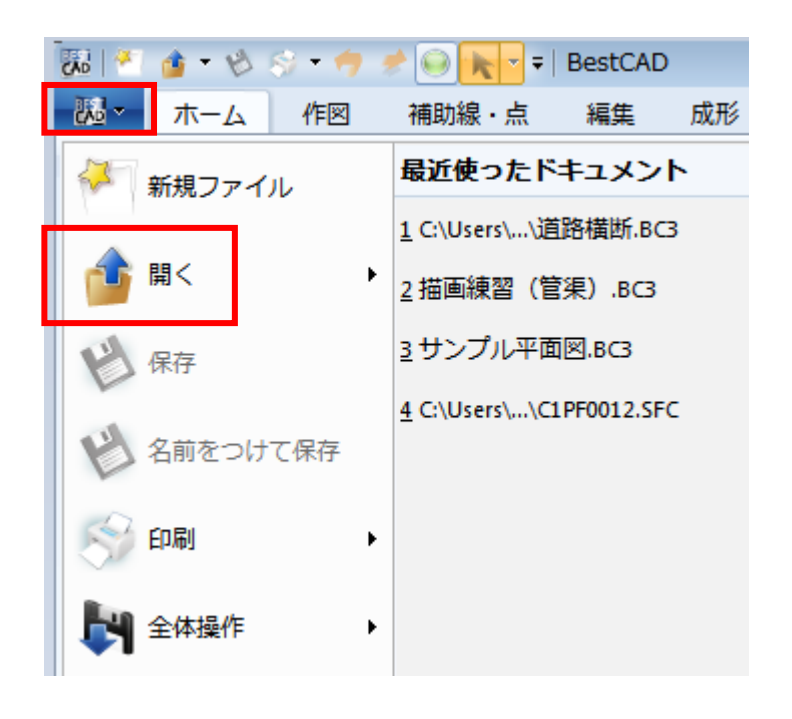

・画面左上「BESTCAD」ボタンより、CAD図面 を読み込みます。

・読み込み可能な形式は「BC1~3」「SFC/ P21」「JWW/JWC」「DWG/DXF」です。

・AutoCAD形式(DXF/DWG)の図面の場合 は、次頁からファイル読み込みの設定をします。

・「BC1~3」「SFC/P21」「JWW/JWC」形式の 図面の場合は、読み込み設定は不要なので、 4頁目に進んでください。

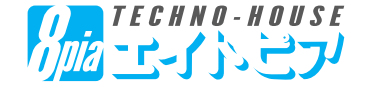

◆AutoCAD形式(DXF/DWG)の読み込み

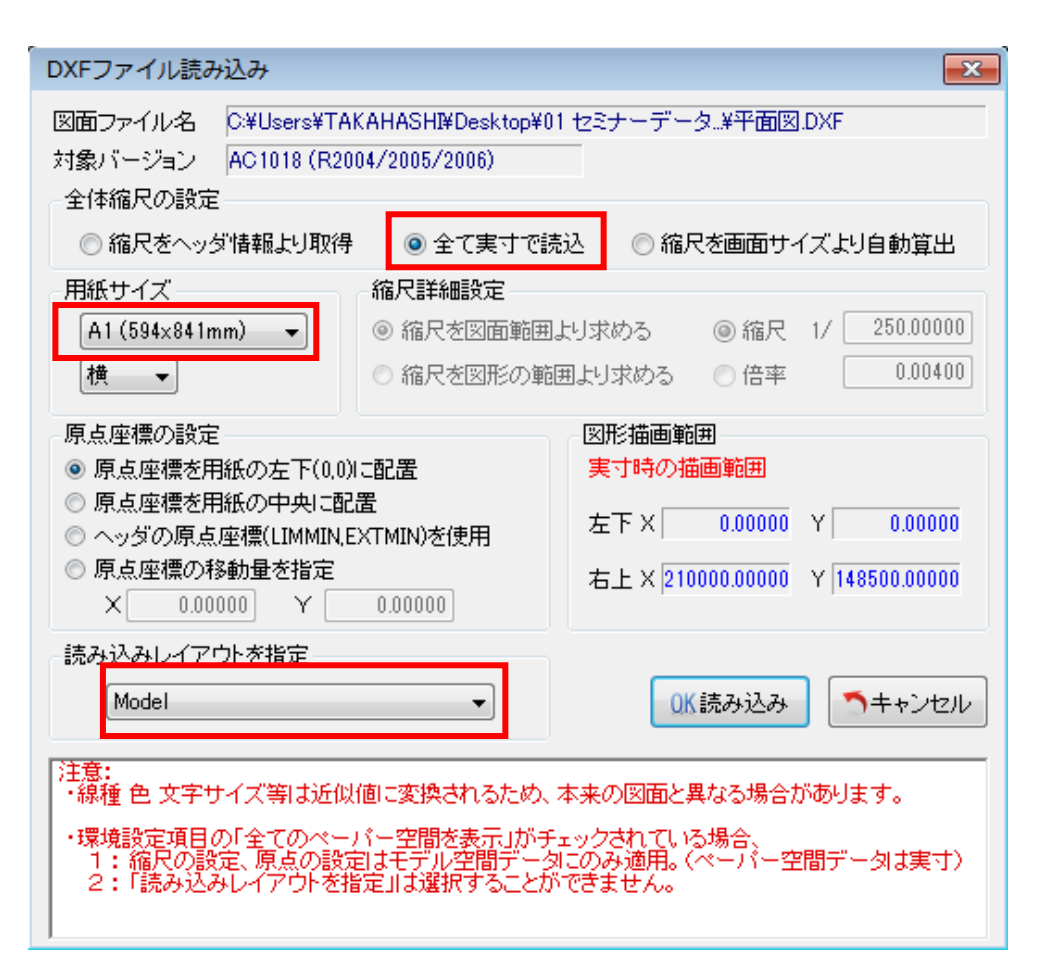

AutoCAD形式の図面は、 最初に用紙に収まる縮尺を 設定する必要があります。

・縮尺が分からない場合は、 左図のように「全て実寸で読 込」にチェックを入れます。

・用紙サイズは「A1」にしてお きます。

・「ペーパー空間」を使用して いる図面の場合は読込レイ アウトを設定することができま す。

・読み込んだ図面によっては、

「用紙枠よりも小さく図面が表示される」、もしくは「用紙枠よりも大きく図面が表示される」場合があります。 この場合は、次頁より「縮尺設定」を行ってください。

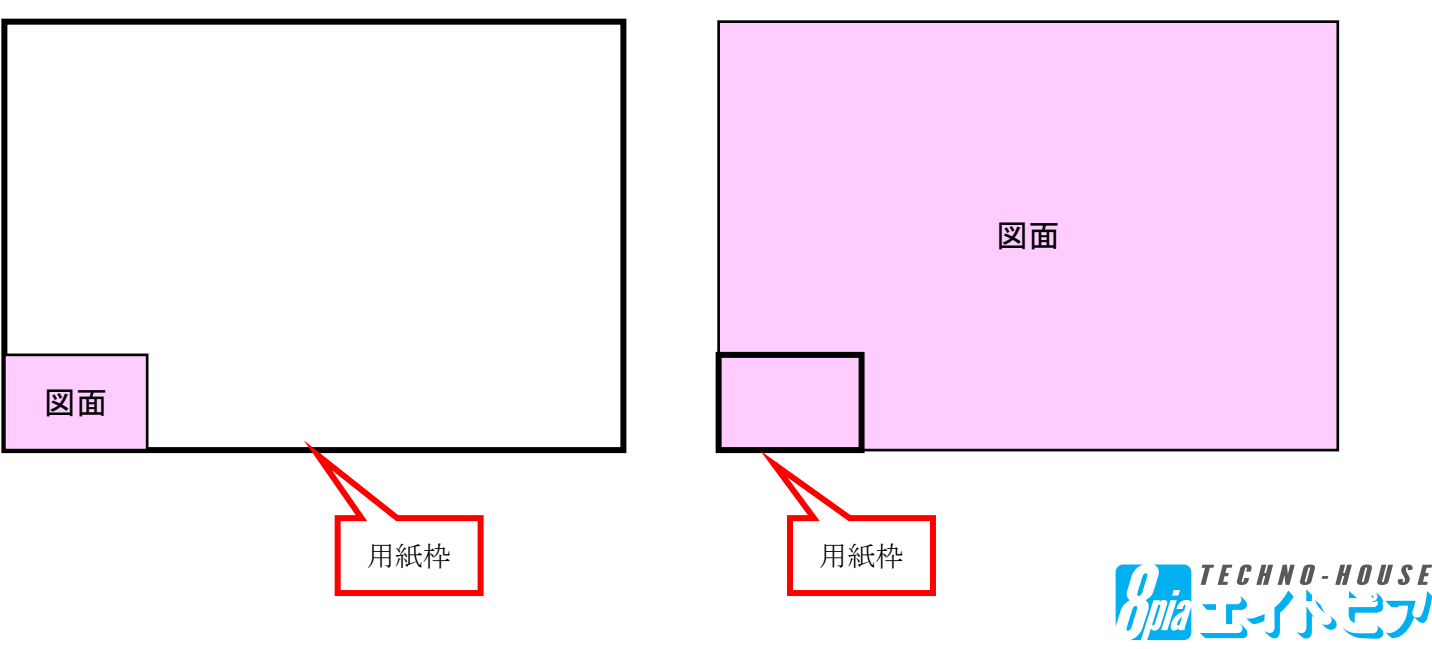

#### 【2.図面の縮尺設定】

◆図面の縮尺設定

・リボンバー「算出・変換」より、「縮尺変換一縮尺変換(寸法)を選択します。

![](_page_4_Picture_43.jpeg)

・縮尺変換の元となる寸法線を選択します。※寸法値単位はBEST-CAD画面右下の表示単位になります。 自動算出した値に問題がなければ「決定」をクリックし、縮尺が設定されます。

![](_page_4_Picture_44.jpeg)

【注意】基準となる寸法線の単位によっては、縮尺がおかしく算出されてしまいます。

その場合は「データ上の距離」を手動で打ち直し「縮尺算出」することができます。

![](_page_4_Picture_45.jpeg)

 $-4-$ 

#### 【2.図面の縮尺設定】

◆図面サイズの変更

・画面左下に、現在の図面の大きさの縮尺が表示されます。

・図面によっては、用紙枠に収まらない図面があります。

![](_page_5_Figure_4.jpeg)

この場合は画面右プロパティの「縮尺情報」から図形の大きさを変更します。

下図の図面の場合は4倍の大きさにすれば良いので、現在の「1/200」×4=1/50に設定します。

![](_page_5_Figure_7.jpeg)

「縮尺」に「50」と入力し、 「図形変更」「文字変更」の 両方にチェックを入れて「縮尺 を変更」してください。

![](_page_5_Figure_9.jpeg)

![](_page_5_Figure_10.jpeg)

#### 【3.横断図の活用】

◆横断図の活用(横断要素の読み取り)

・横断図上のCL(中心線)、DL(標高基準線)、DL値(標高)を指定することで、横断図の原点を指定する ことができます。

・「座標変換」メニューから「縮尺変換」→「横断図から原点指定」を選択します。

![](_page_6_Figure_4.jpeg)

・画面下に表示されているステータスバーのメッセージに従い、CL(中心線)、DL(標高基準線)、DL値(文 字)の順に指定します。

・この作業をすることにより、画面左下に表示されているX,Y座標値が横断図の要素になります。

![](_page_6_Figure_7.jpeg)

![](_page_6_Picture_8.jpeg)

#### 【3.横断図の活用】

◆横断図の活用(横断要素の読み取り)

・画面左下に原点を戻したいときは、リボンバー「スナップ・設定」機能の「初期化」をクリックしてください。

・「算出変換」メニューから「単一座標」を選択し、読み取りたい横断図の部分をクリックすると、値の表示および 引出線の作図が可能です。

![](_page_7_Picture_92.jpeg)

・左図の箇所の場合、

 $X=-4.000, Y=163.13$ 0なので、「CLから左に4m、その 時の高さが163.130」と読み 取ることができます。

・「座 標」「引 き 出 し 線 表 示」に チェックを入れて終了すると、読み 取った値を図面上に描画すること ができます。

![](_page_7_Picture_93.jpeg)

#### 【注意】

表示単位が「mm」や「測地座標」になっていると正しく表示されない ので、画面右プロパティの「単位情報」を設定してください。

ここでは、

・表示単位:「m」

・座標種別:「数学座標」

・座標桁数:「小数第3位」(自動的に切り替わります)

と設定してください。

![](_page_7_Picture_16.jpeg)

#### 【3.横断図の活用(地盤線の描画)】

![](_page_8_Figure_1.jpeg)

◆地盤線などの描画(簡易座標機能)

・この状態で「算出・変換」機能の「簡易座標入力」を利用することにより、変更の地盤線などを楽に描画する ことができます。

・入力は地盤線の左から右(あるいは右から左)の順番で行ってください。

・「出力」ボタンを押すと、設定したレイヤに入力した地盤線が出力されます。

![](_page_8_Picture_60.jpeg)

![](_page_9_Figure_1.jpeg)

◆横断図の整形

・図形の線を延ばしたり、平行線の配置を行います。

・画面上リボンバーの「成形ー平行配置」より、路体・路床の区切り線を描画します。「平行配置」を押した 後、平行線の基となる(ここでは下図の下層路盤の下側の線)をクリックします。

![](_page_9_Picture_46.jpeg)

![](_page_9_Picture_6.jpeg)

![](_page_10_Picture_1.jpeg)

・「平行配置」ウィンドウが表示されるので、 本数は「1」、間隔に「1」を入力し、OKを押してください。

(下層路盤から1m下がりの場所までを、路床とします)

![](_page_10_Figure_4.jpeg)

・下層路盤下側の線から上下1mの箇所に平行線が表示されるので、「残したい方」の線(ここでは下側の線) を選択します。

・基準となる線に対して平行な線が描画されます。

![](_page_10_Figure_7.jpeg)

![](_page_10_Picture_8.jpeg)

![](_page_11_Picture_59.jpeg)

・次は、線の接続を行います。

「成形」機能の「接続一線分延長」を選択します。

・その後、下図を参考に①~③の順番でクリックしてくだ さい。

- ① 左側法面の線
- ② 下層路盤下側の線
- ③ 路体・路床の境の線

![](_page_11_Picture_8.jpeg)

![](_page_12_Picture_1.jpeg)

・引き続き、線の接続を行います。もう1度、「成形」機 能の「接続ー線分延長」を選択します。その後、下図を 参考に①~③の順番でクリックしてください。

①先ほど作成した(変更後の)地盤線

②当初の左側法面の線

③路体・路床の境の線(法面の内側)

④側溝の右側の赤色の線

![](_page_12_Picture_7.jpeg)

![](_page_12_Picture_8.jpeg)

![](_page_12_Picture_9.jpeg)

![](_page_12_Picture_10.jpeg)

①この線をクリック

交点

![](_page_13_Figure_1.jpeg)

②この線をクリック

・線分を分断します。

「成形」機能の「線分割一線分 分断(マウス)」をクリックします。

・左図を参考にし、

①分断したい線(法面の線)

②分断したい箇所(当初地盤線 との交点)

の順に選択します。

![](_page_13_Figure_8.jpeg)

![](_page_13_Figure_9.jpeg)

DL=160.00

・同様にして、側溝の右側も線も

①分断したい線(赤色の線)

②分断したい箇所(当初地盤線

![](_page_13_Picture_13.jpeg)

![](_page_13_Picture_14.jpeg)

![](_page_14_Picture_87.jpeg)

◆面積計算・ハッチング機能

・閉合された領域の面積を求めたり、ハッチングを行うことができます。

また、「レイヤ」機能を使うと、面積を求めるために不要な線を一時的に非表 示にして、作業を行うことができます。

今回は「3. 現況地物」「4. 基準線」を表示にしてみましょう。

画面左、「レイヤ一覧」の「C-BGD(現況地物)」と「C-BMK(基準線)」の 行で右クリックを2回ずつ行います。

行番号の「3」「4」が黒色になれば、「非表示」の状態になります。

![](_page_14_Figure_8.jpeg)

・この状態で「路体盛土」「路床盛土」「路肩盛土」の面積をそれぞれ測定してみましょう。

【補足】

CL・地盤線を表示した状態でも面積を求めることができます。但し、求められる面積はCLの線などで分割され てしまいます(分割された面積は合計することができます)

![](_page_14_Picture_12.jpeg)

・選択モードにした後、面積を求めたいエリア(下線の赤枠の範囲)をまとめて選択します。

![](_page_15_Figure_2.jpeg)

![](_page_15_Picture_3.jpeg)

・選択した状態でマウスを右クリックし「領域指定面 積」を選択します。

・面積を求めたい空間をクリックすると、閉合されてい るエリアの面積が算出されます。

・算出した面積の数値は、図面上にドラッグで貼り付 けることができます。

![](_page_15_Figure_7.jpeg)

![](_page_15_Picture_8.jpeg)

・続けて、路床盛土、路肩盛土の面積を求めることができます。

![](_page_16_Figure_2.jpeg)

![](_page_16_Figure_3.jpeg)

・「面積一覧」の数値 を図面上にドラッグで 貼り付け可能です。

・面 積 の 算 出 が 終 わったら「面積一覧」 表は閉じてください。

![](_page_16_Figure_6.jpeg)

・寸法線や文字を選択後、「ハッチング」を行うことにより、文字上に塗りつぶしを表現することができます。(領域 指定ハッチングではなく、普通のハッチングです。

![](_page_17_Figure_2.jpeg)

![](_page_17_Picture_3.jpeg)

・リボンバー「スナップ・設定一環境設 定」から「色設定」を選択すると、① 変更当初、②変更追加、③変更削 除の色設定が可能です。

・元に戻したい場合は、「変更初期 化」をクリックしてください。

・既に行ったハッチング色については 変更されないので、予め設定してお いてください。

・ハッチングの塗りつぶし色を薄くした い場合は、「ユーザー定義1」より「塗 りを半透明にする」にチェックを入れて ください。

![](_page_17_Picture_8.jpeg)

![](_page_17_Picture_9.jpeg)

◆平面図を座標変換し、現場の座標値を読み取れるようにします。

![](_page_18_Figure_2.jpeg)

◆座標変換を行う前の設定

・画面右「プロパティー単位情報」を、表示単位「m」、座標桁数と寸法桁 数を「小数第3位」に設定します。

◆グループの解除

・BEST-CADでは通常、原点(x=0,y=0)が用紙左下になっていますが、 「グループ」の機能を利用することにより、図形上に現場の座標を設定するこ とができます。

・既に座標グループが存在している場合は、画面上「レイヤ・グループ」より 「グループ全解除」を実行してください。

![](_page_18_Picture_129.jpeg)

![](_page_18_Figure_9.jpeg)

◆座標変換の開始

・「算出・変換」から「座標変換」をクリックします。

![](_page_19_Picture_75.jpeg)

・開始座標の「画面座標」の欄が黄色になっているので、図面上の(現場の座標が分かっている)1点目をクリッ クします。(ここでは起点側【BP】の端点をクリック)

![](_page_19_Figure_5.jpeg)

![](_page_19_Picture_6.jpeg)

・開始座標の「実座標」に、BPの現場座標値(x=100、y =100)を入力します。

・終了座標の「画面座標は【EP】の端点をクリックします。

・終了座標の「実座標」に、EPの現場座標値(x=200、y =200)を入力します。

・画面右のように入力できたら「決定」を押して、座標変換を 完了します。

![](_page_20_Picture_5.jpeg)

![](_page_20_Picture_6.jpeg)

・変換した現場座標で作業を行う場合は「グ ループ編集」を行います。

・改めてグループに入って作業する場合は、「レイ ヤ・グループ」から「グループ一覧」を選択し、座標 変換を行ったグループ名を選択後「編集」をクリッ クしてください。

![](_page_20_Picture_9.jpeg)

・グループの縮尺が実際の図面の縮尺と異なる場合は、座標変換に使った図面上2点が間違えているか、入 力した「実座標」が間違えている可能性があります。この場合は「グループ全解除」を押したのち、再度正しい2 点を利用して座標変換をやり直してください。

![](_page_20_Picture_11.jpeg)

・グループ内での作業中は、画面左下に赤色で「グループ編集中」と表示されます。グループから抜けたい場合 は「全体編集」をクリックしてください。

・「算出・変換」機能の「単一座標」を利用すると、平面図上の任意点の座標値を読み取ることができます。

・「算出・変換」機能の「座標出力」を利用すると、読み取った点に名称を付けて保存することができます。

・保存した座標値は「路線付き座標入力」の「入力座標」に登録されています。

![](_page_21_Figure_5.jpeg)

![](_page_21_Picture_6.jpeg)